#### Share function

- 1. In the index playback interface of the smart device, click  $\ddot{\bullet}$  to enter the selection interface.
- 2. Select the files to be shared, and click  $\mathbf{r}$ to pop up the share option.

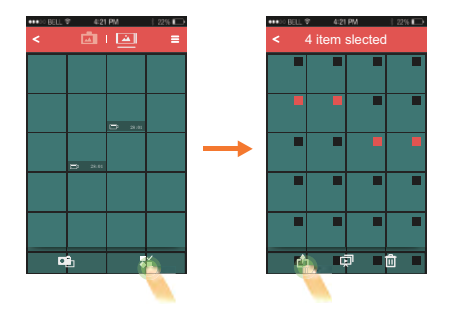

Transmission procedure is determined according to the settings of the smart device.

#### Single Photo

- In the index playback interface, click one to enter the single playback interface.
- Sliding around to browse around the files.
- Click one photo file and enter the index playback interface, double click the photo to enter 100% zoom picture, and double click again to restore the original size.

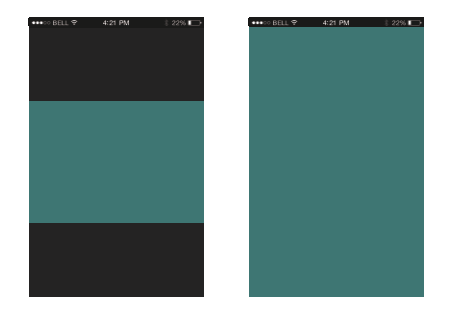

1. Executable operations in single photo playback of the files at the camera side:

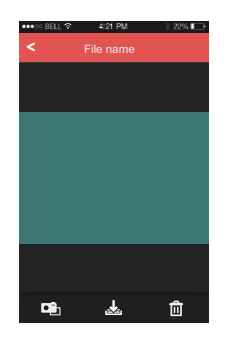

- $\cdot$   $\Box$   $\Box$  Enter the shooting status
- $\frac{1}{2}$ : Download the current file to the smart device
- • $\frac{2}{\ln 1}$ : Delete the current file

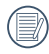

iOS system interface has one more function than the Android system:

 $\cdot$   $\cdot$   $\cdot$   $\cdot$   $\cdot$   $\cdot$  istart play / pause play

2. Executable operations in single photo playback of the files on the smart device:

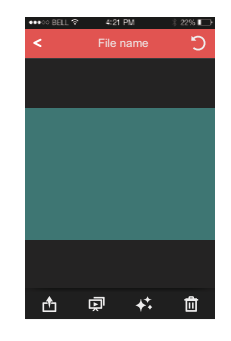

- Rotate the photo
- Hare the current file directly to social networks (set according to the smart device)
- $\cdot \Box$  : Play back in the form of slide show
- $\cdot$   $\downarrow$  : Process effects of the image of picture file, and trim the video file
- $\frac{2}{n}$  : Delete the current file

#### Rotate

Select the photo file, click on  $\mathbb D$  The file is directly saved automatically after the rotation. The file is directly saved automatically after the rotation.

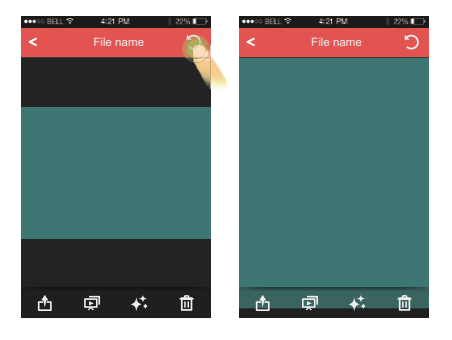

Edit function:

1. Editing photo files:

Click  $\overset{\bullet}{\leftrightarrow}$  to enter the effect interface. where filter effects, brightness adjustment and modeling effects can be set.

• Filter effects:

The filter effects are divided into 23 types. More effect options can be viewed by sliding the effect option bar from side to side.

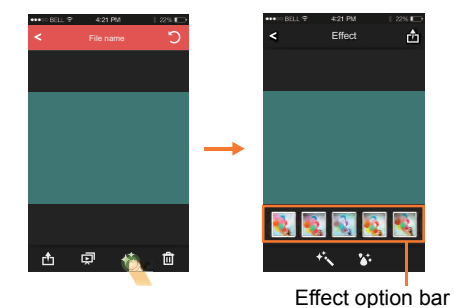

Brightness adjustment effects:

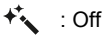

: Auto

Modeling effects:

 $\lambda$ : Off

- $\bullet$  : Centering on dot
- 
- $\bullet$ <sub>7</sub> : Centering on strip (lateral direction)
- First click to select your favourite effect, and then click on  $f$ <sup>t</sup> to select  $\lceil$  save  $\rfloor$ , upload to social networks options or 「cancel」.

2. Editing movie files:

Click  $\overrightarrow{\bullet}$  to enter the trim interface.

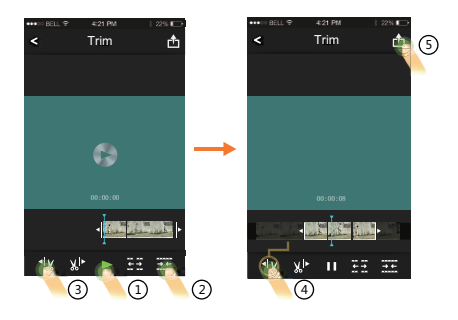

- and : Play movies
- $\cdot \overline{\cdot}$  : Increase the number of frames
- $\cdot \rightarrow \leftarrow$ : Shorten the number of frames
- $\cdot$  <  $\mathbb{I}$   $\mathbb{X}$  : Trim starting point
- $\cdot \mathbf{y}$  |  $\cdot$  : Trim finishing point

Steps of movie trim:

- $\bigcap$  Click  $\blacktriangleright$  or  $\blacktriangleright$  to start playing movies.
- 2 Slide the quick browse bar from side to side to choose the point you need, according to the desired trim accuracy of the movie, click  $\frac{2}{5}$  or  $\frac{2}{5}$ to increase or shorten the number of frames.
- 3 Slide the quick browse bar from side to side so that the vertical line stays on thumbnails needing to be cut, and click  $\mathcal{A}_k$  to select the trim starting point.
- 4 Slide the quick browse bar again to the left so that the vertical line stays on the thumbnails needing to be cut, and click  $x^{\dagger}$  to select the trim finishing point.
- $(5)$  Click  $r^{\uparrow}$  to select the [save], upload to social networks options or「cancel」.

### **About**

Click "About" in the APP homepage to view APP version and camera brand.

Click the link on screen to enter the website: http://www.kodakcamera.jkiltd.com

11 Appendices

## Camera Specifications

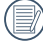

Design and specifications are subject to change without notice.

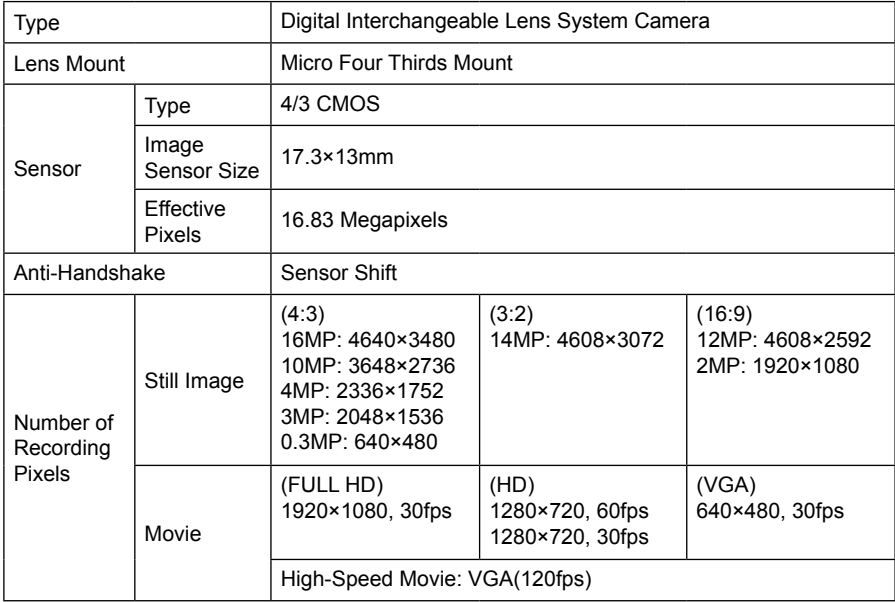

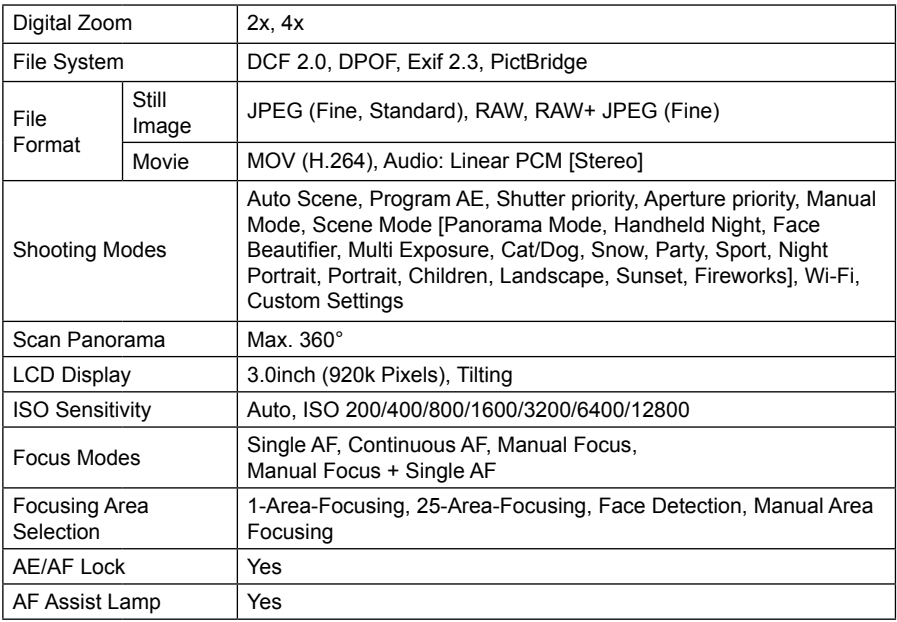

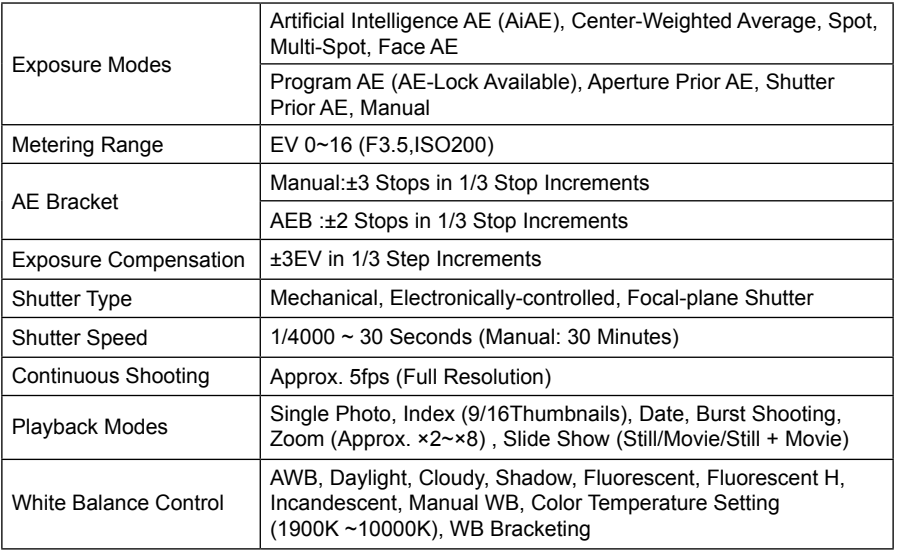

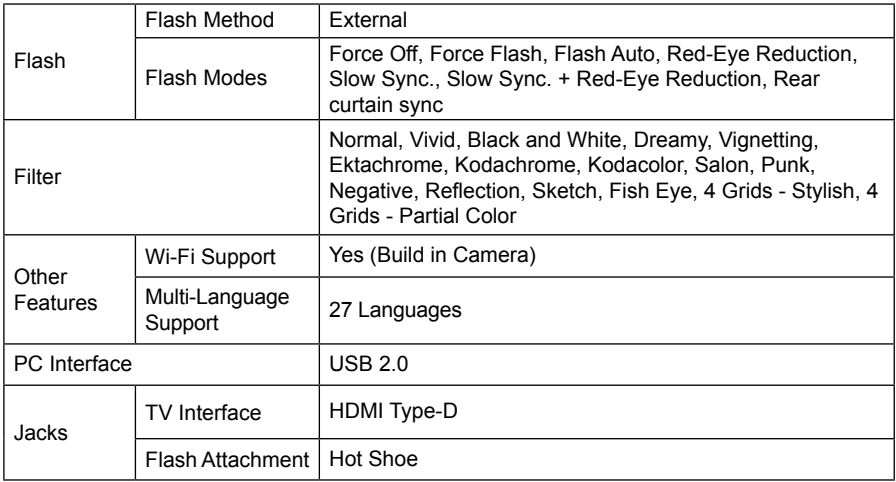

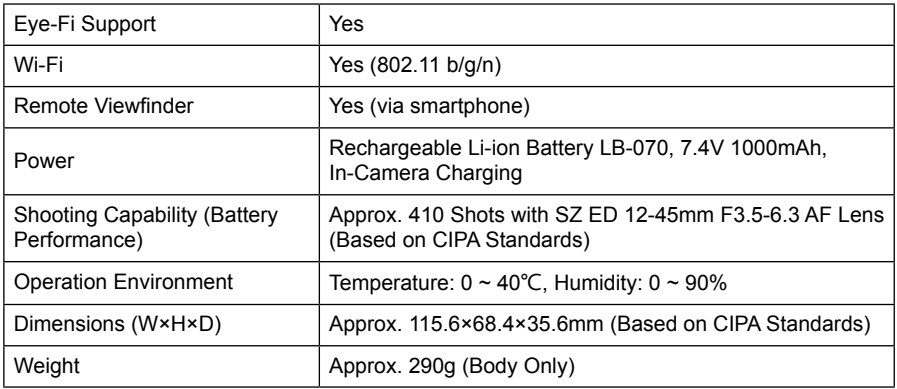

# Prompt and warning messages

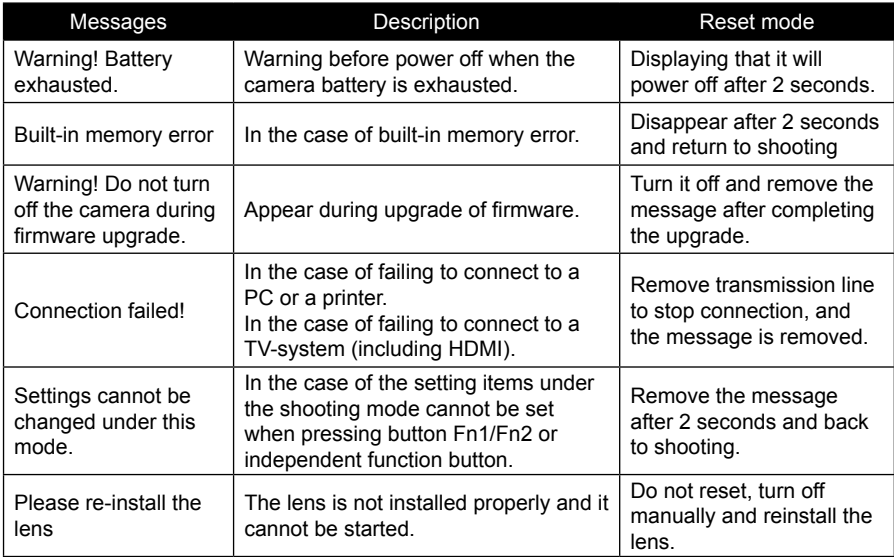

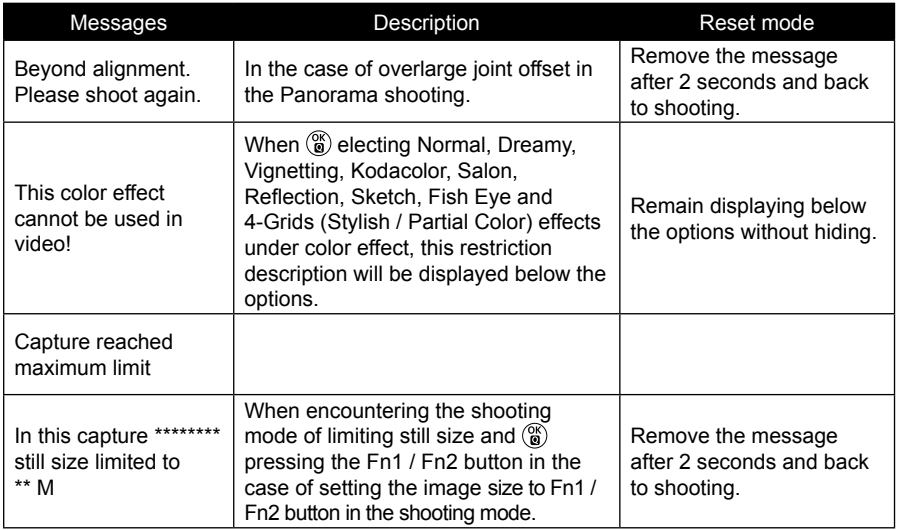

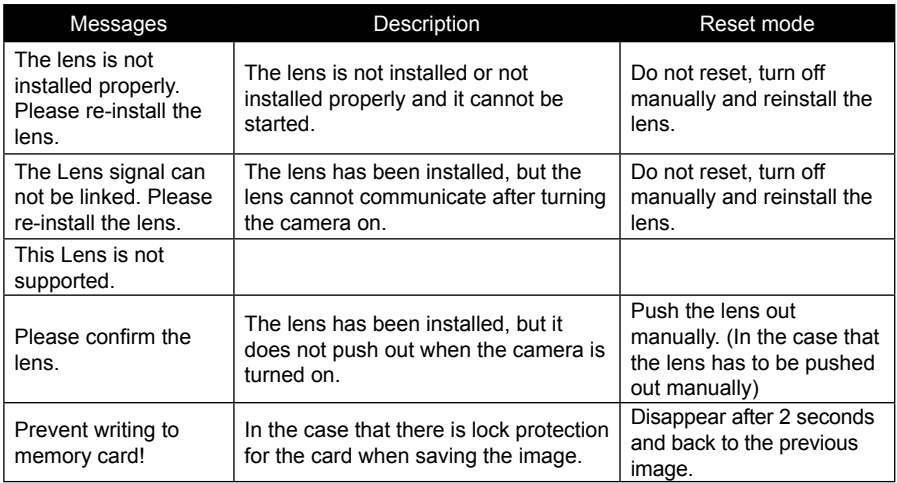

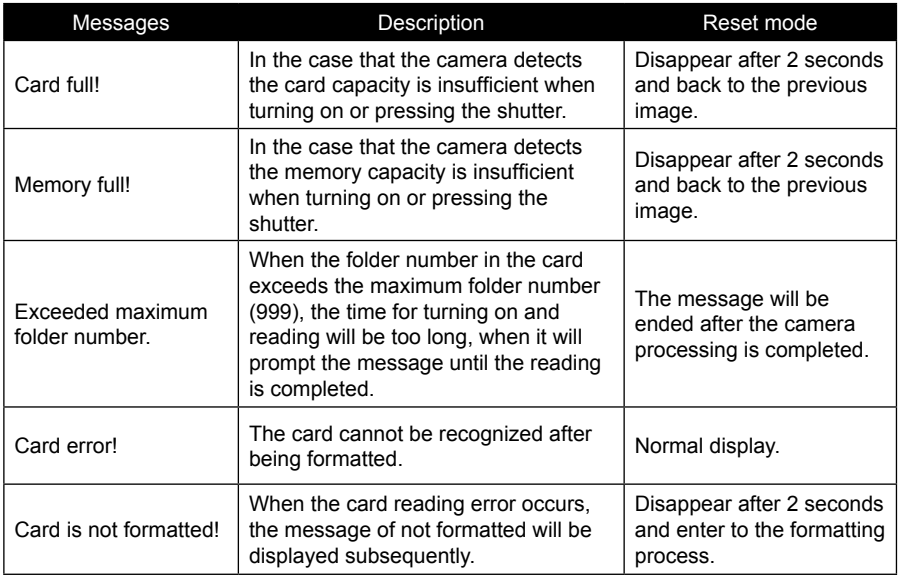

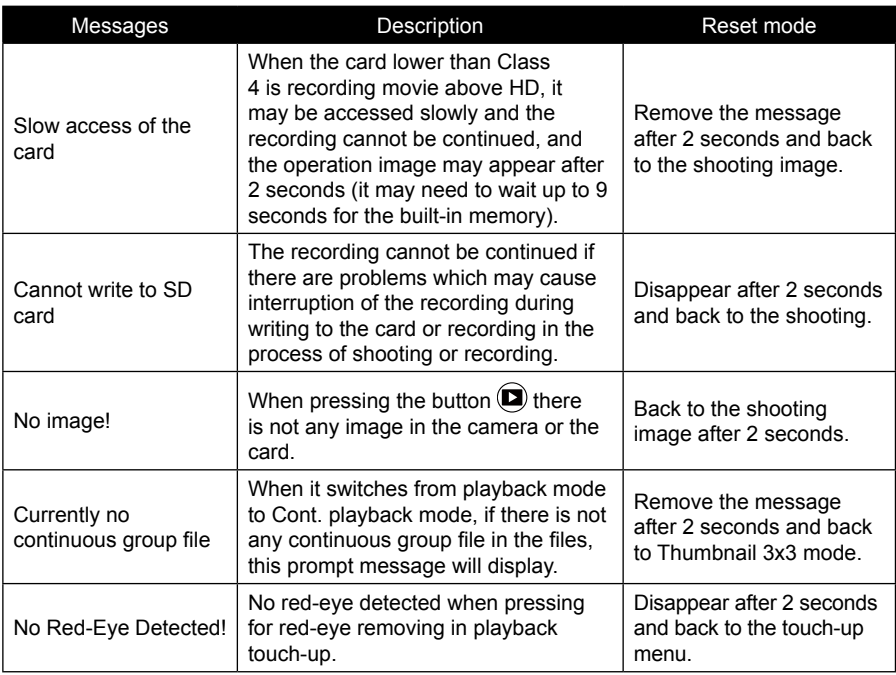

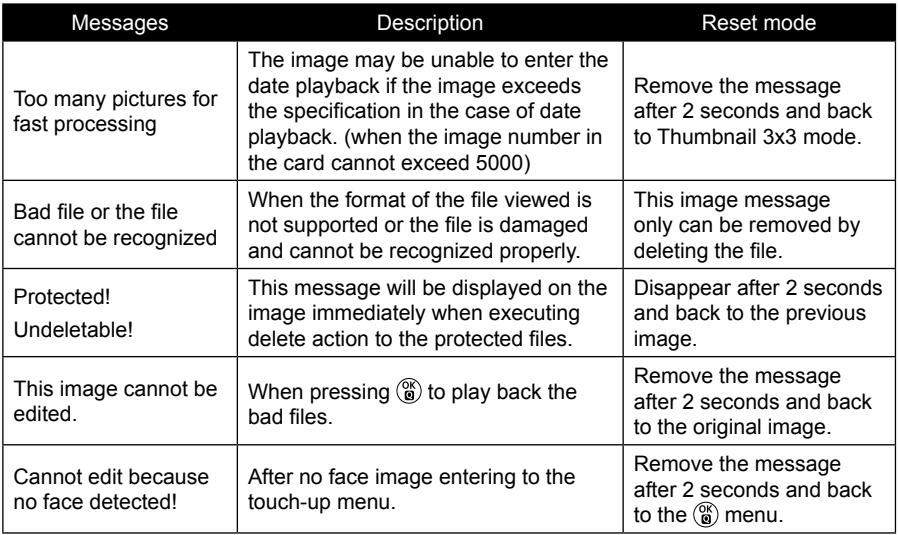

## Troubleshooting

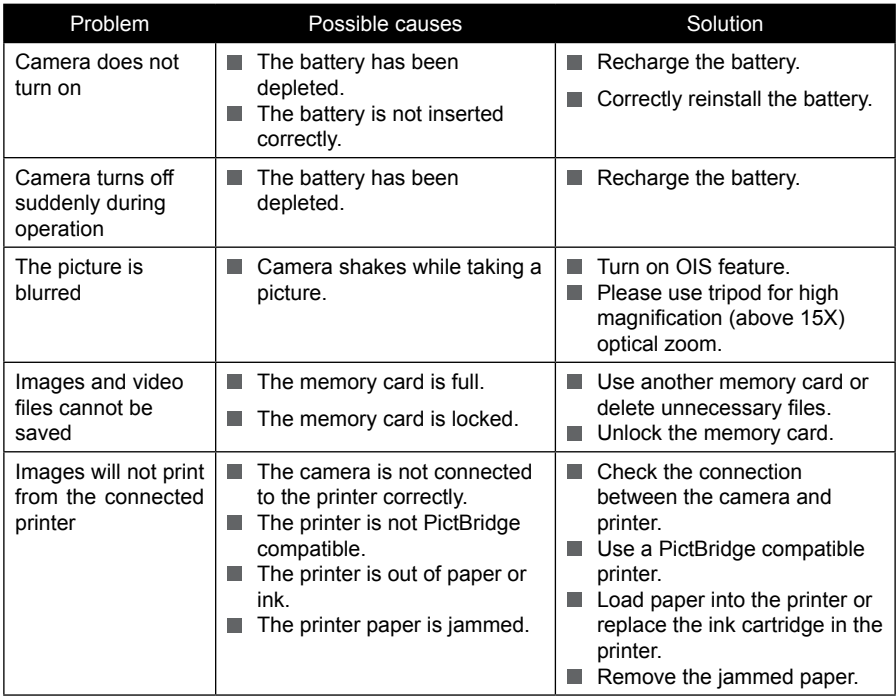

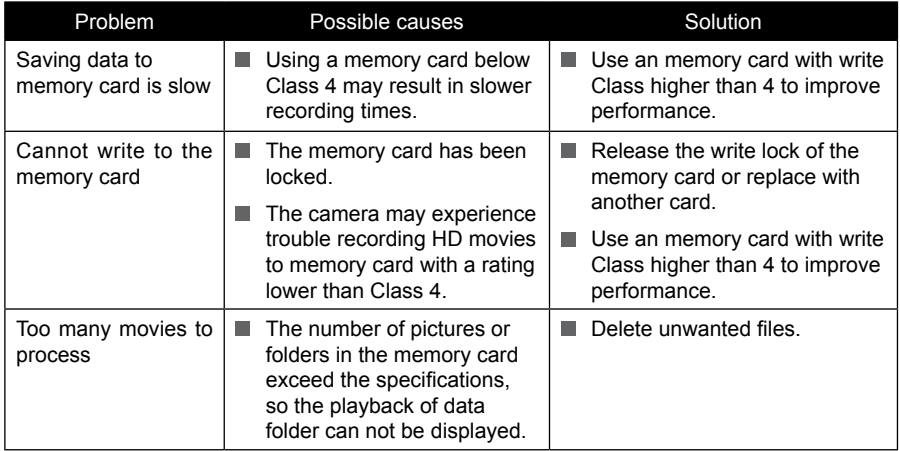

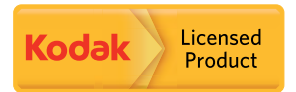

The Kodak trademark and trade dress are used under license from Kodak.

© 2014 by JK Imaging Ltd. All rights reserved.

JK Imaging Ltd. 1411 W. 190th Street, Suite 550, Gardena, CA 90248, USA

www.kodakcamera.jkiltd.com